# คู่มือแนะนำการเปิดรหัสยืนยัน 2 ชั้น กรณีใช้งาน Gmail สำหรับส่งผ่านโปรแกรม e-Payslip

กรณีที่ท่านใช้งานโปรแกรม e-PaySlip โดยใช้เมล์ Gmail ในการส่งให้กับพนักงาน แล้วพบปัญหาว่าส่งเมล์ไม่ผ่าน เนื่องจาก -<br>Gmail ปรับระบบความปลอดภัยในการส่งข้อมูล โดยจะต้องยืนยันรหัส 2 ชั้นก่อน ดังนั้น จึงแนะนำให้ท่านทำการตั้งค่าเปิดการใช้ ึ่งานรหัส 2 ชั้น ใน Gmail ก่อนที่จะดำเนินการส่งข้อมูลจากโปรแกรม e-PaySlip โดยมีขั้นตอน ดังนี้

- **1. ขั้นตอนการตั้งค่าใน Gmail เพื่อเปิ ดรหัสลับ 2 ชั้น** 
	- $\blacktriangleright$  เปิด Browser เข้าสู่ระบบของ Google โดยใส่ e-Mail ของบัญชีที่ใช้ตั้งค่าส่ง e-PaySlip

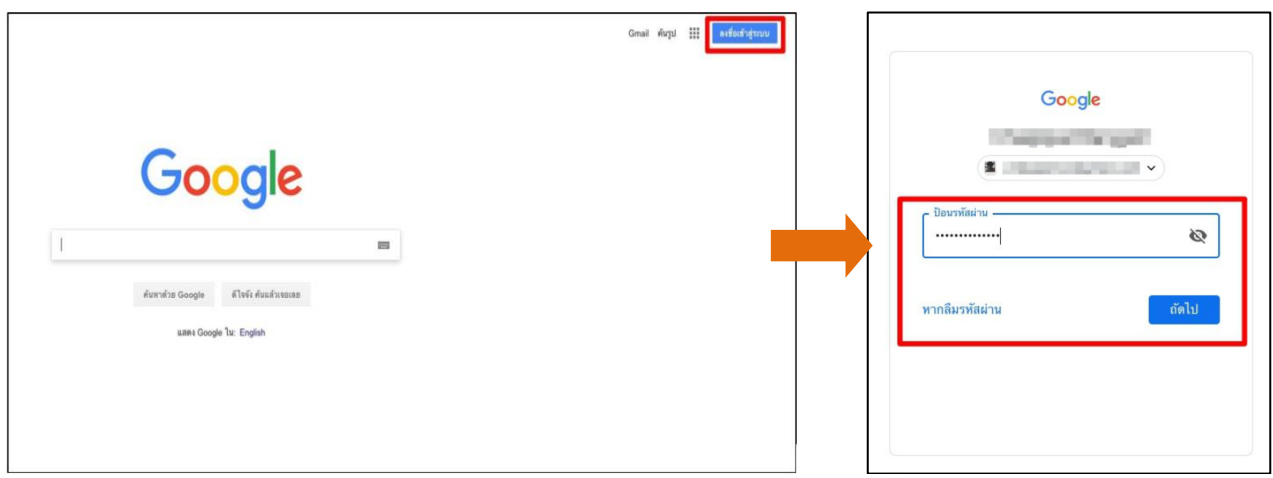

 $\triangleright$  เมื่อเข้าระบบเรียบร้อยแล้ว ให้เข้าหน้าจอ Manage your Google Account

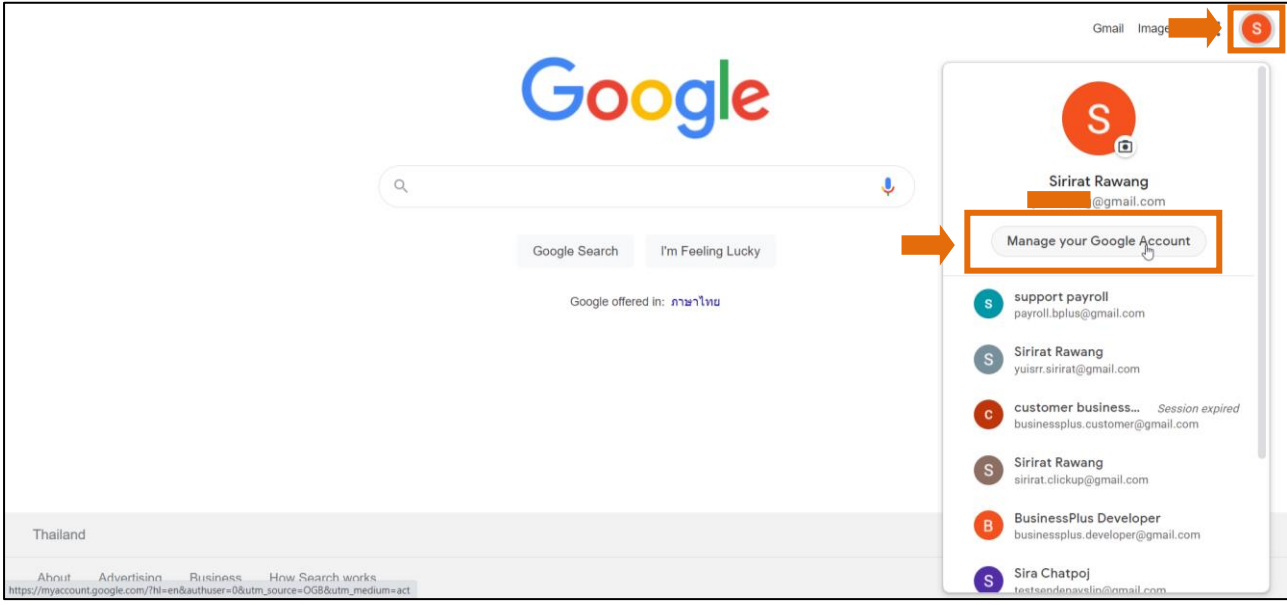

# $\triangleright$  เลือกที่หัวข้อ Security -> เลือก หัวข้อ 2-Step Verification (เพื่อเปิดการใช้งานรหัส 2 ชั้น)

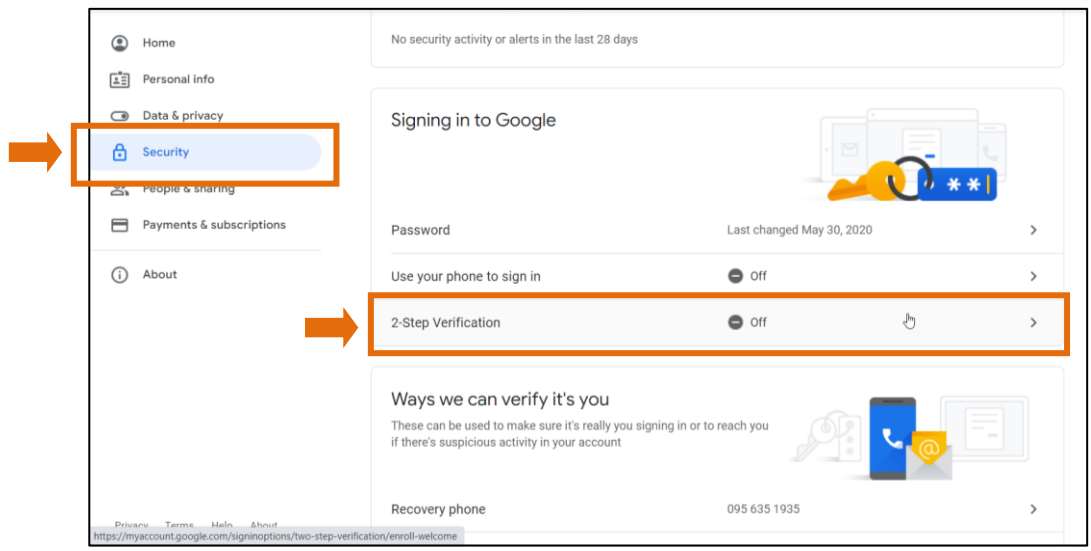

### กดไอคอน GET STARTED

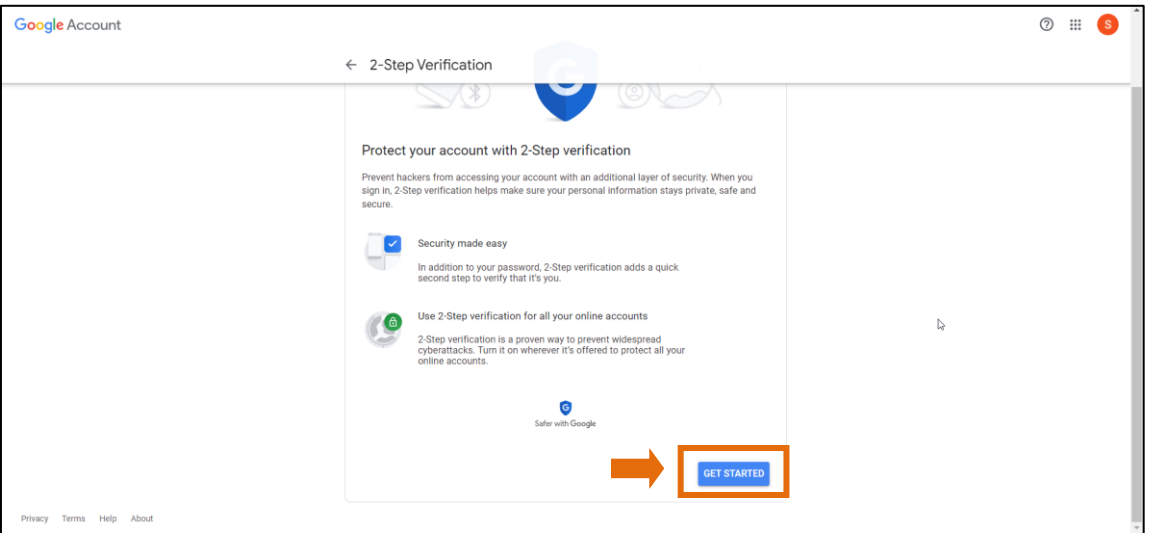

### $\blacktriangleright$  ใส่รหัสลับของบัญชี e-Mail ที่ใช้งาน -> คลิกไอคอน Next

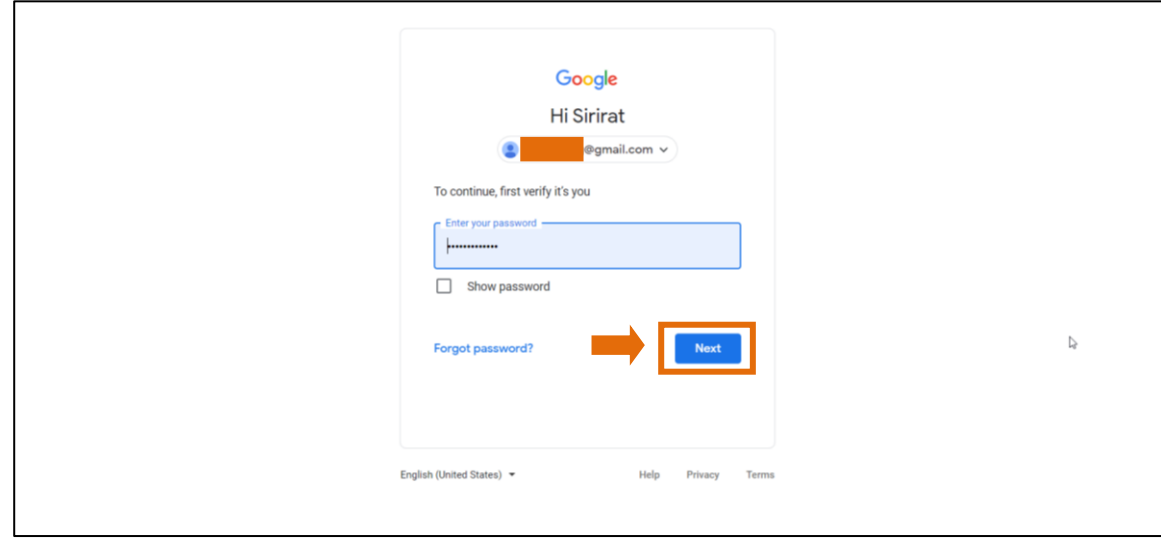

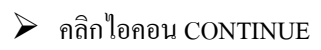

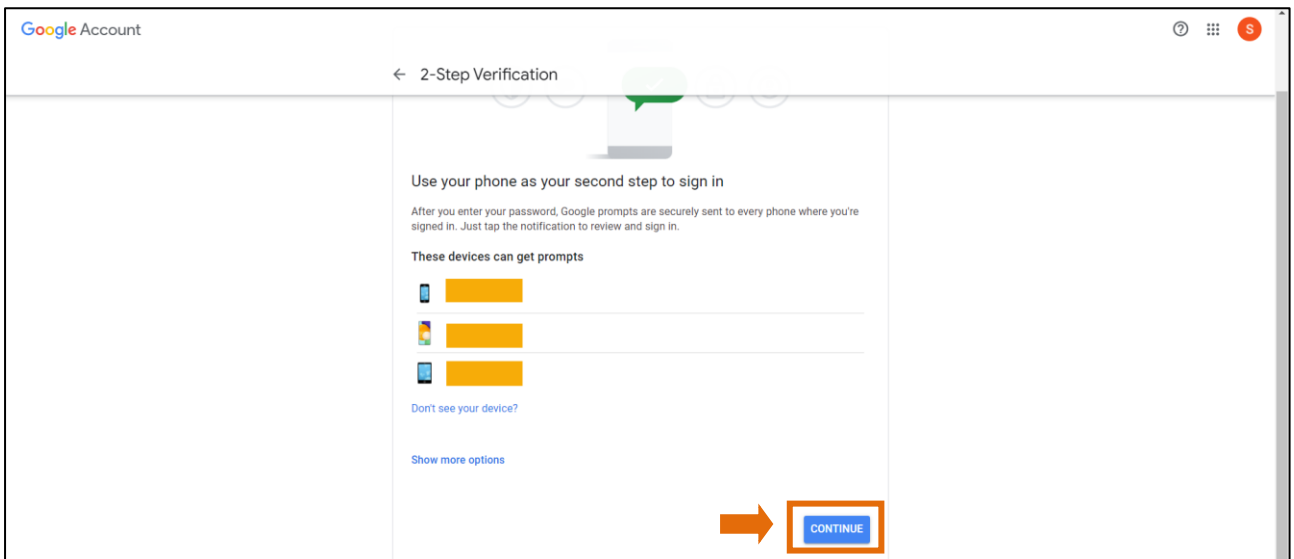

 $\blacktriangleright$  ระบบจะให้ใส่เบอร์มือถือ เพื่อจะทำการส่งข้อความยืนยันอีกครั้ง เมื่อใส่เบอร์ แล้ว -> คลิก Text Message -> คลิก

#### SEND

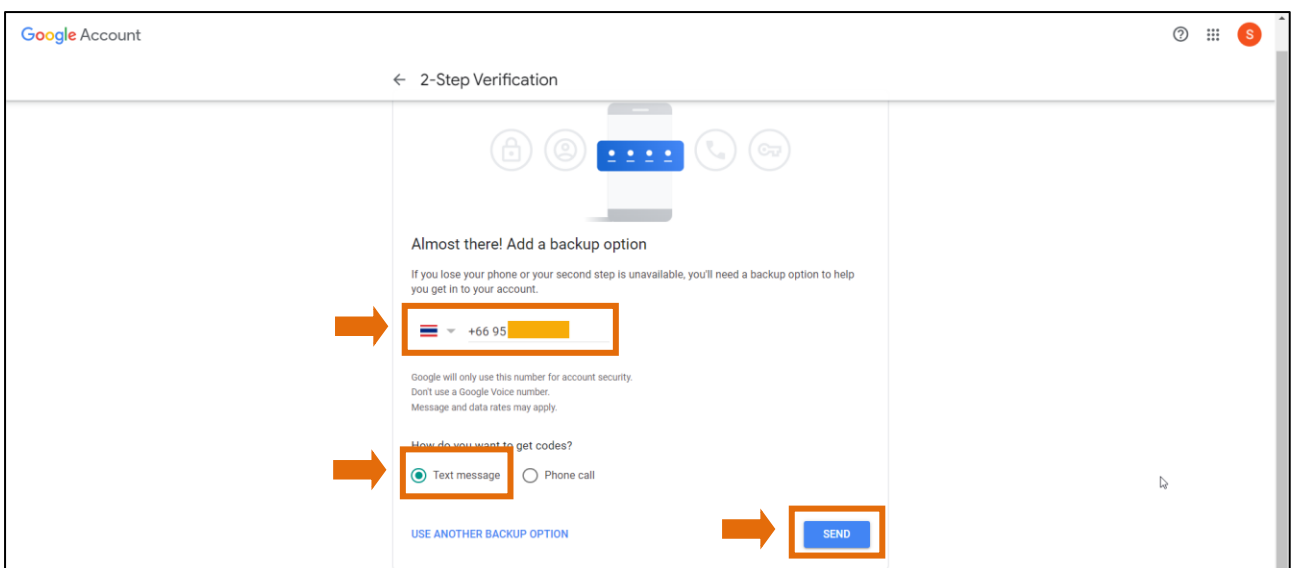

### $\blacktriangleright$  ทำการใส่รหัสที่ได้รับข้อความ -> คลิก ไอคอน NEXT

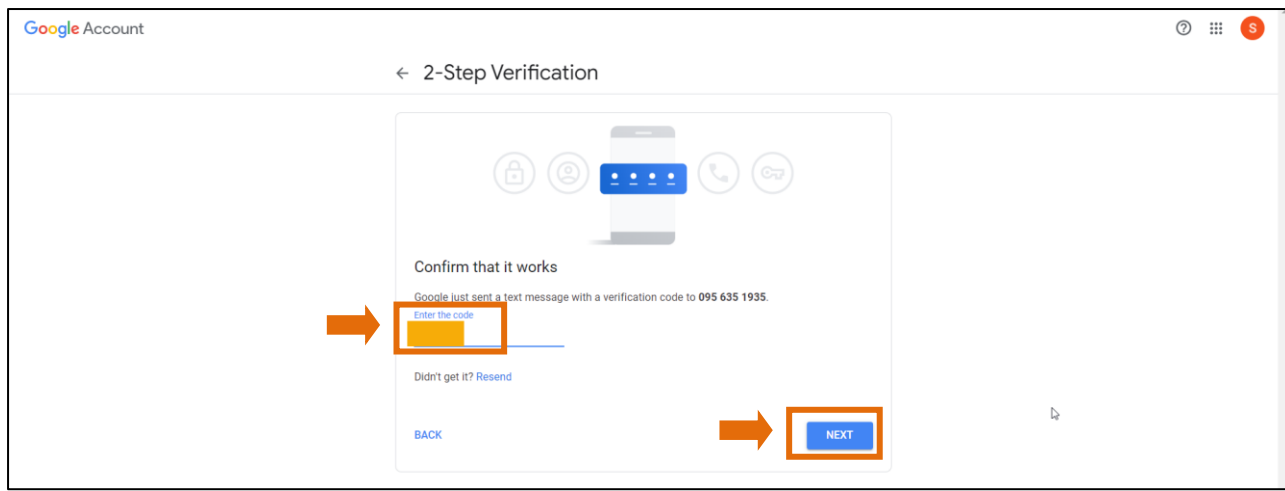

ตั้งค่ารหัสยืนยัน 2 ชั้น กรณีใช้งาน Gmail ส่งโปรแกรม e-PaySlip  $3/7$ 

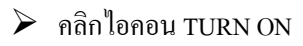

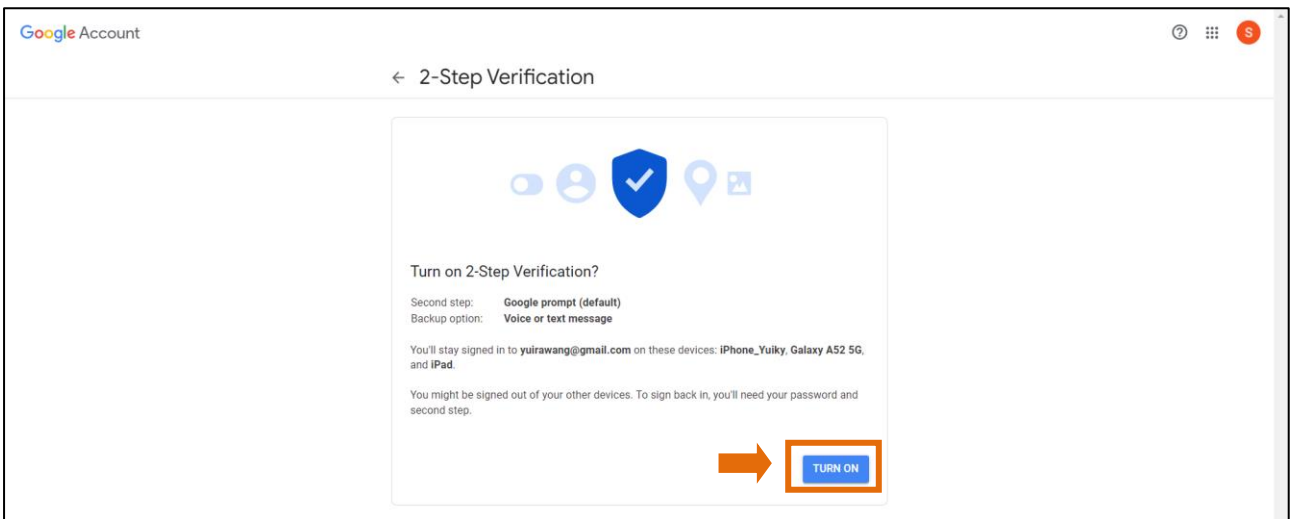

 $\blacktriangleright$  ระบบจะแสดงหน้าจอแจ้งว่ามีการเปิดยืนยันแบบ 2 ขั้นตอนเรียบร้อยแล้ว -> ให้คลิกกลับไปหน้าจอตั้งค่าหน้าแรก

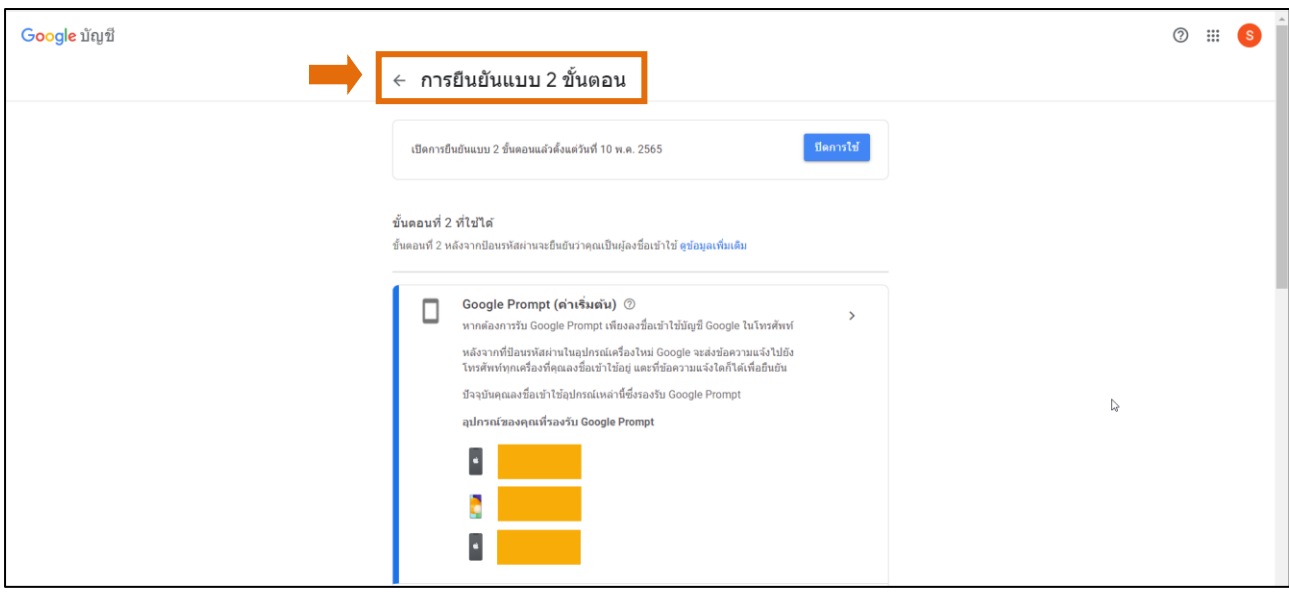

## $\blacktriangleright$  เมื่อกลับมาหน้าจอตั้งค่าหน้าแรกแล้ว -> ให้คลิกที่ ความปลอดภัย -> เลือก รหัสผ่านสำหรับแอป

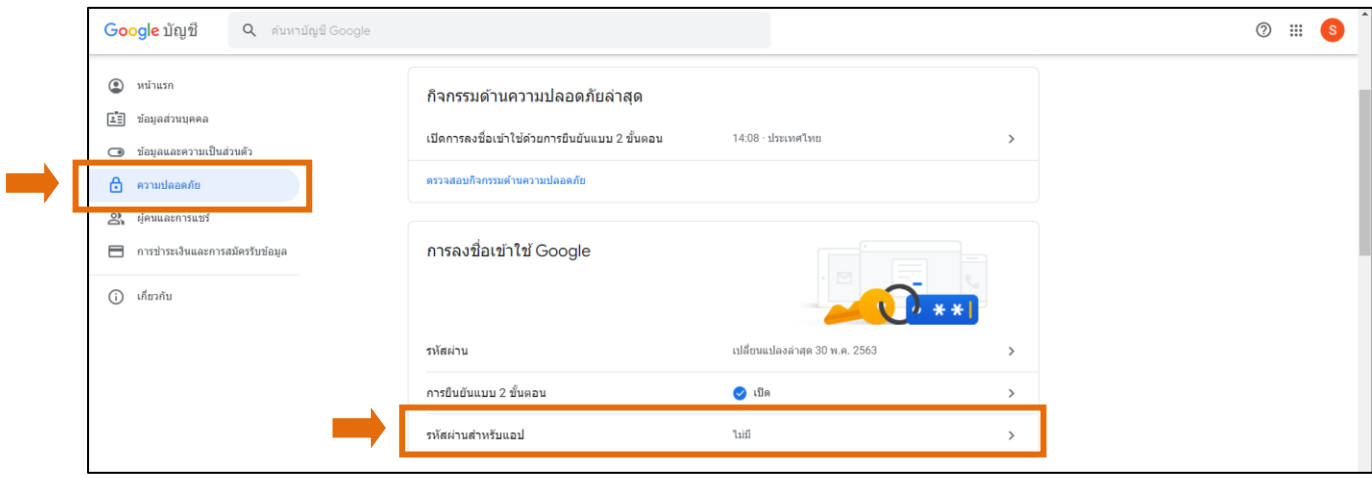

 $\blacktriangleright$  ระบุจะให้ระบุรหัสลับของบัญชี e-Mail อีกครั้ง -> แล้วกดไอคอน ถัดไป

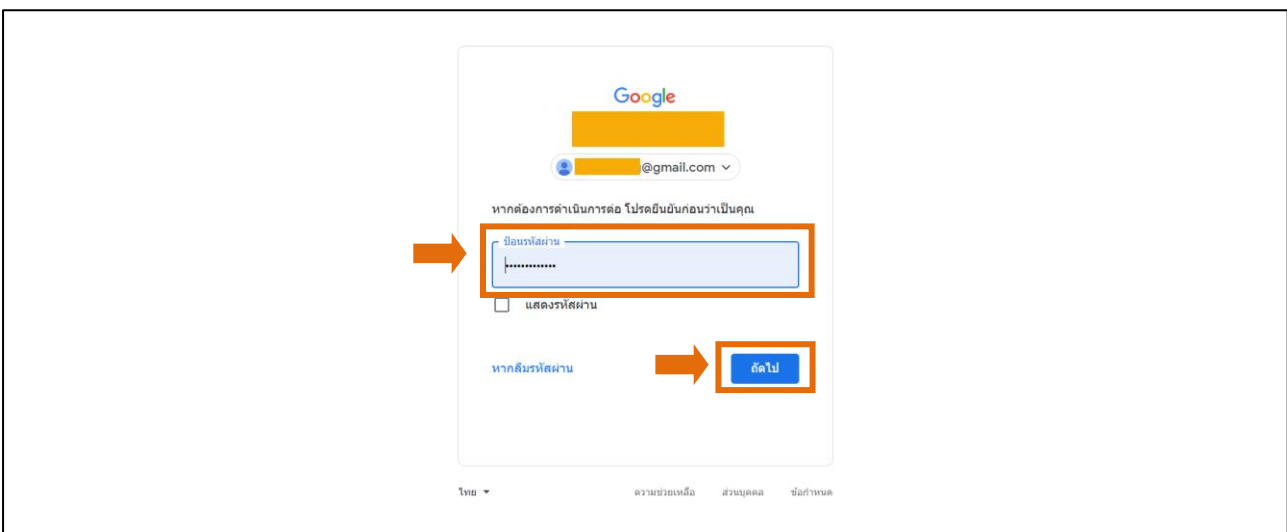

 $\blacktriangleright$  ในช่องเลือกแอป แนะนำให้เลือกเป็น = (ชื่อที่กำหนดเอง) อื่น

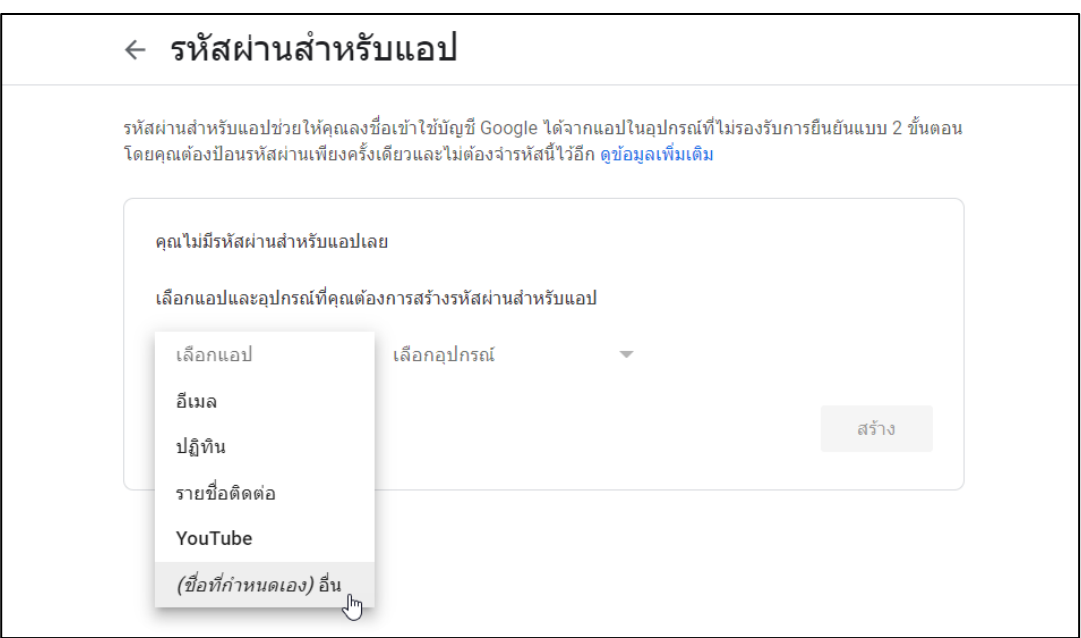

 $\blacktriangleright$  แนะนำระบุชื่อเป็น e-payslip -> คลิกไอคอน สร้าง

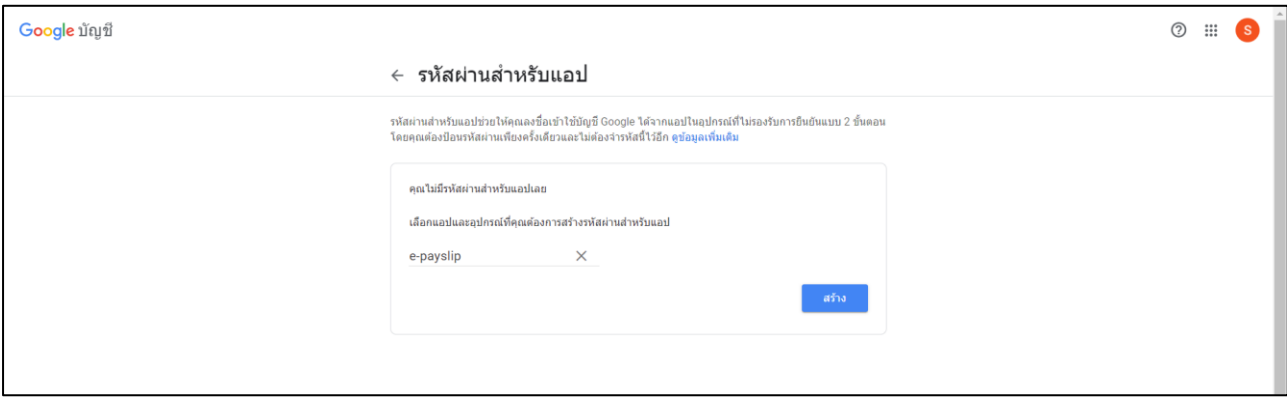

### $\blacktriangleright$  ระบบจะสร้างรหัสผ่านใหม่มาให้ 16 อักษร ตามรูป

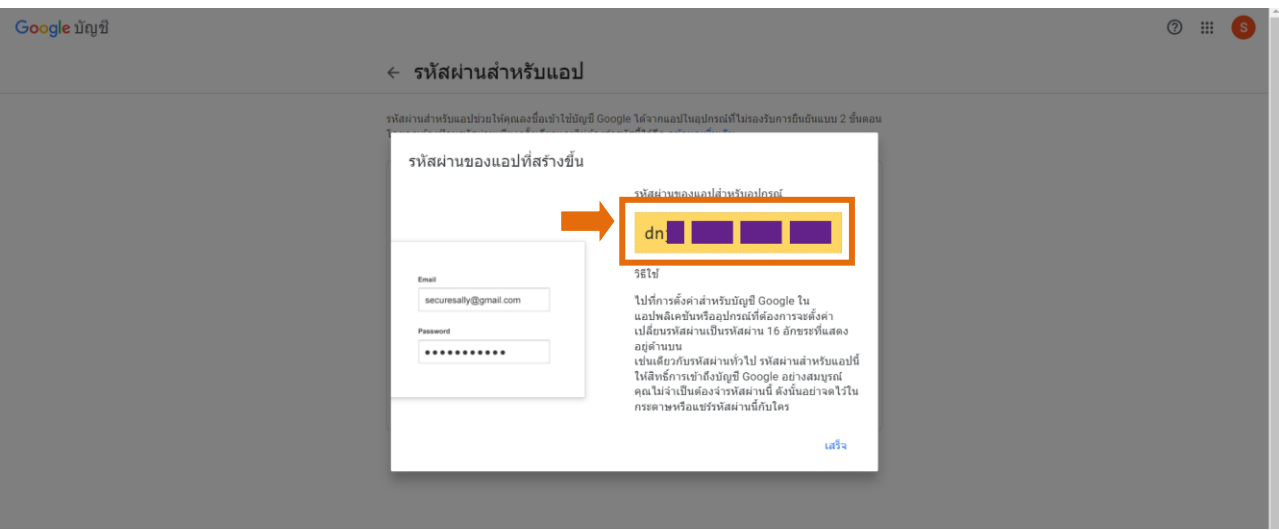

2. <u>ขั้นตอนตั้งค่าในโปรแกรม e-PaySlip</u> : ให้นำรหัสที่ได้รับ 16 หลัก มาตั้งค่าในโปรแกรม e-PaySlip ตามขั้นตอน ดังนี้  $\blacktriangleright$  โดยเปิดโปรแกรม e-PaySlip -> เลือก เมนูแฟ้ม -> เลือก ตั้งก่า

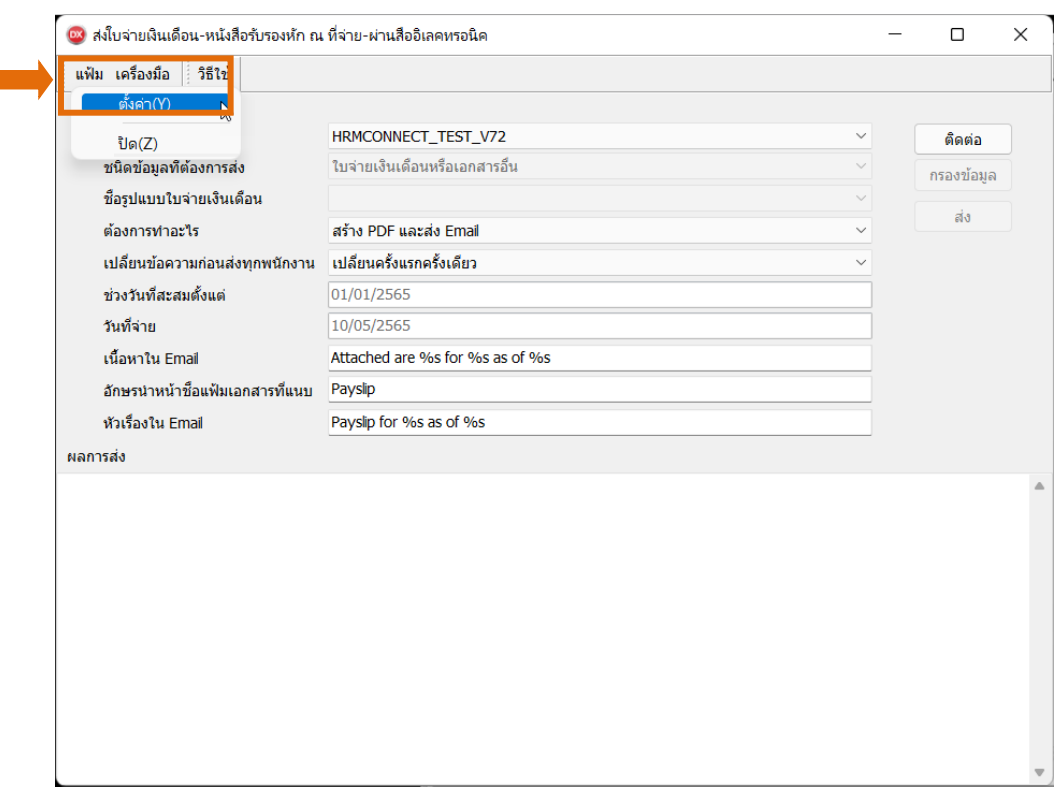

 $\blacktriangleright$  เลือก แถบ อีเมล์ -> แล้วระบุรหัส 16 หลัก ในช่อง รหัสลับ -> คลิกไอคอน บันทึก

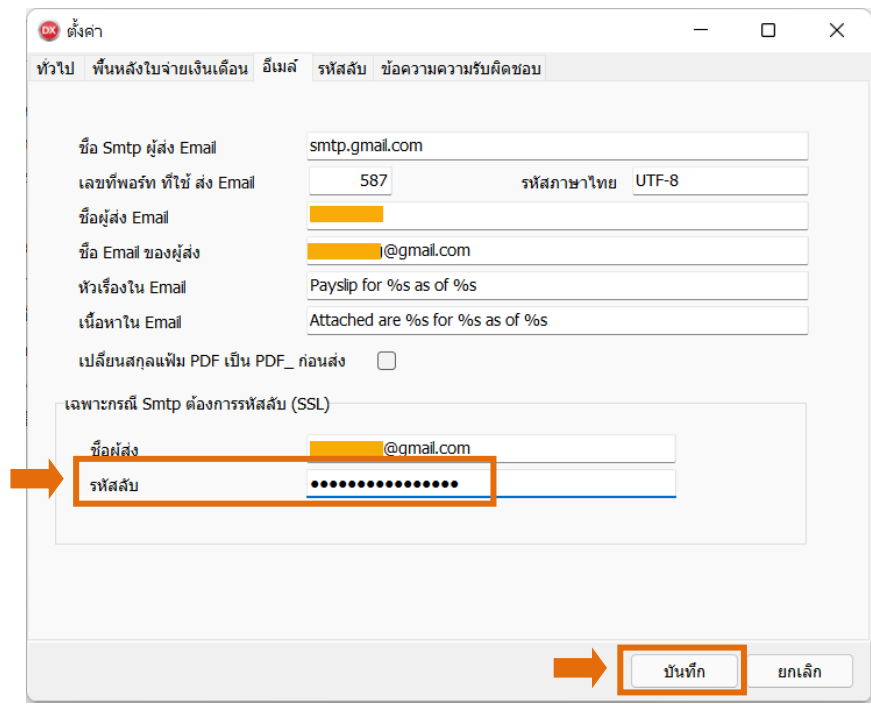

 $\triangleright$  เมื่อเรียบร้อยแล้ว ให้ทำการส่งข้อมูลรายงานจากโปรแกรม e-Payslip อีกครั้ง